## **Getting Started with Power BI**

### Recommended Browsers

Power BI is designed to work with several browsers but Power BI performance differs depending on the browser. We have found the best performance with the latest version of Microsoft Edge and Google Chrome.

### Accessing Power BI

You can access the MT Data Power BI app from the Microsoft Power BI web site [\(https://powerbi.microsoft.com/en](https://powerbi.microsoft.com/en-us/landing/signin/)[us/landing/signin/\)](https://powerbi.microsoft.com/en-us/landing/signin/) or from the MTSU IEPR web site [\(https://mtsu.edu/iepr/bi.php\)](https://mtsu.edu/iepr/bi.php). After going to either of the links, you will need to login to Power BI Service using your FSA credentials.

If you log in through the MTSU IEPR web site, it will take you straight to the MT Data app. If you login through the Microsoft web site, you will need to get the MT Data app. To do this, click Apps > Get Apps > My Organization then click Get it now as shown below.

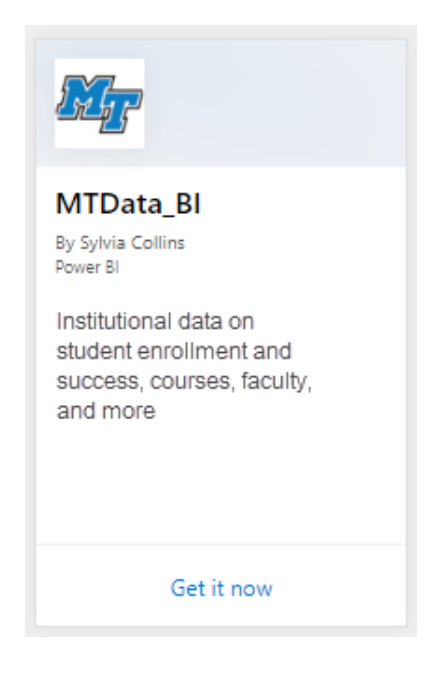

Once you have the app loaded you will see the following screen. Click on MTData BI to open the app.

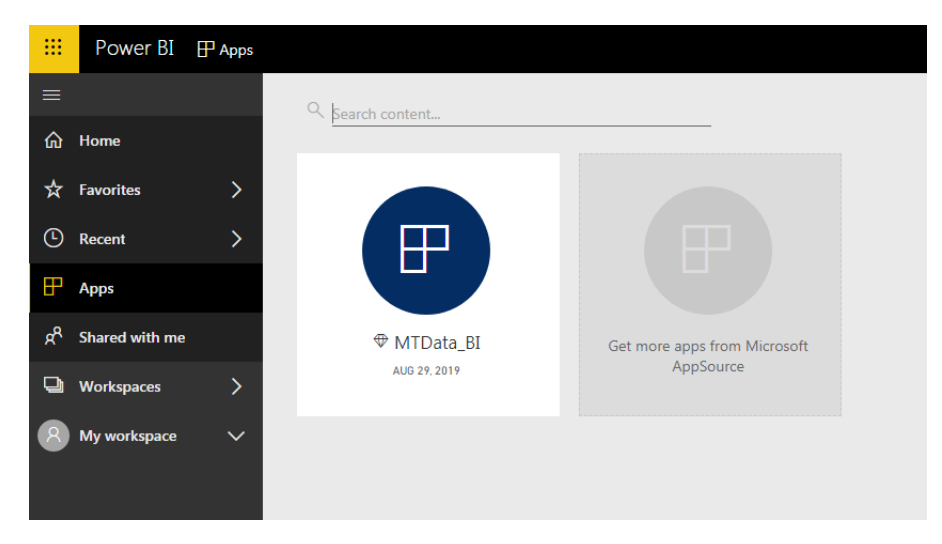

After opening the MT Data app, you will see the following screen.

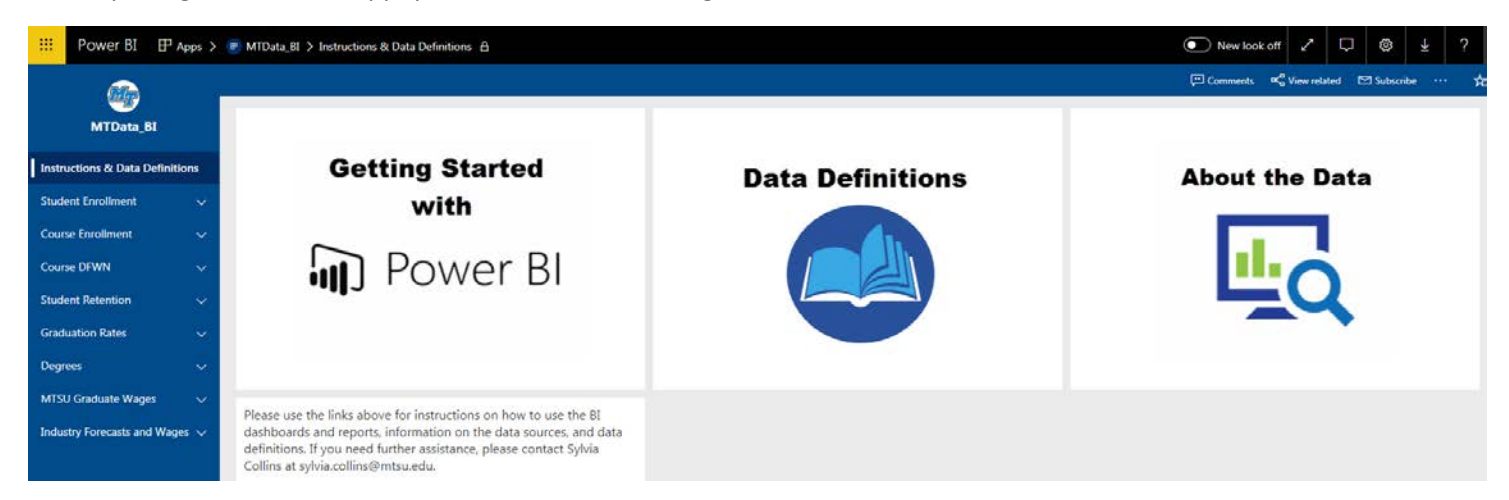

To learn more about the data definitions or data sources, click on the related icons. To view reports, click on a menu item on the left. The menu will expand to give you a list of related reports. Click on desired report to open it. Once you open the report, you will have access to interactive visualizations.

#### How to Interact with the Data

Each report provides options to organize and filter the data. Use the slicers to select the criteria you wish to filter by.

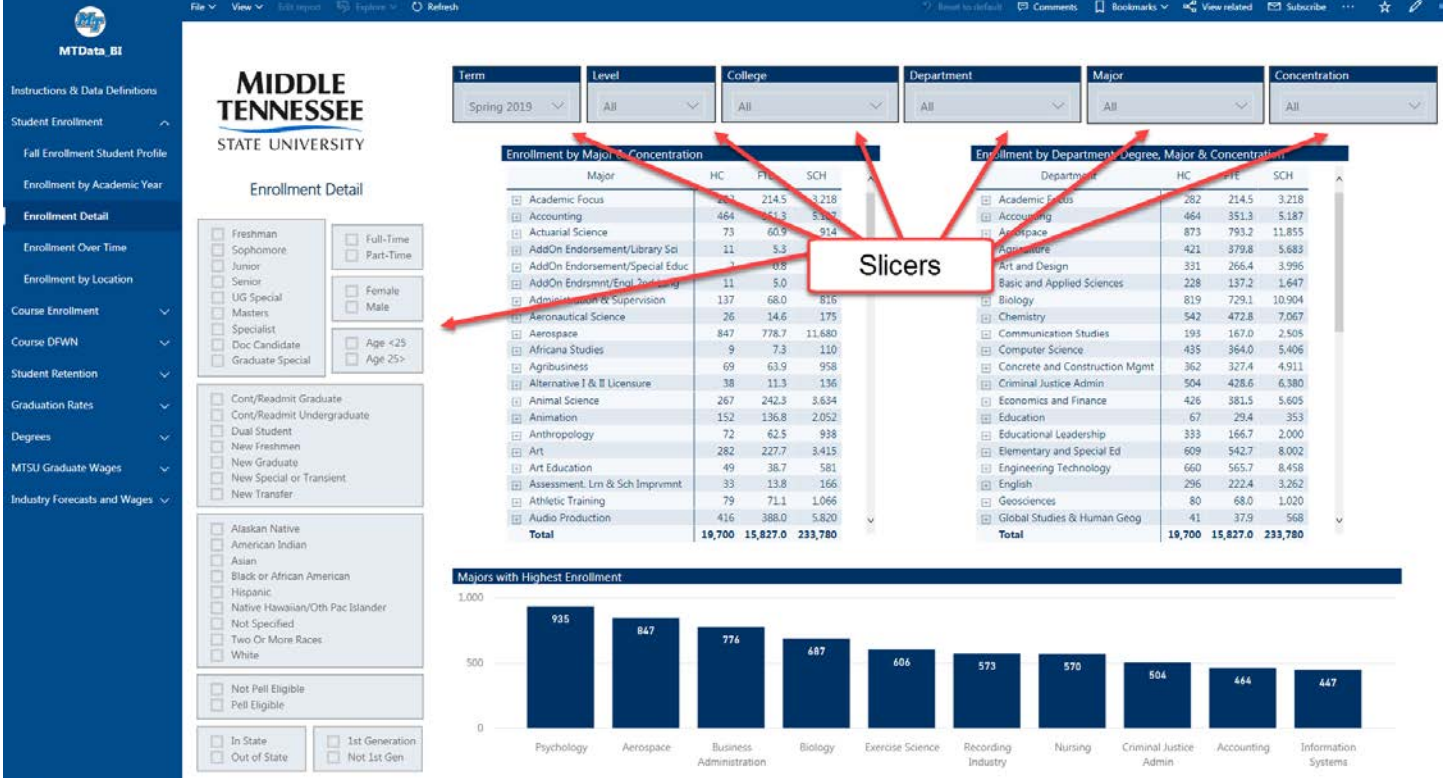

To select or deselect an item click on the box or circle by the item. If checkboxes are present, you can select multiple items by holding your CTRL key and selecting. If radio or round boxes are present, you can only select a single item. Some slicers have a SELECT ALL option. Once you select a slicer option, the data will change on all the visualizations on the report page.

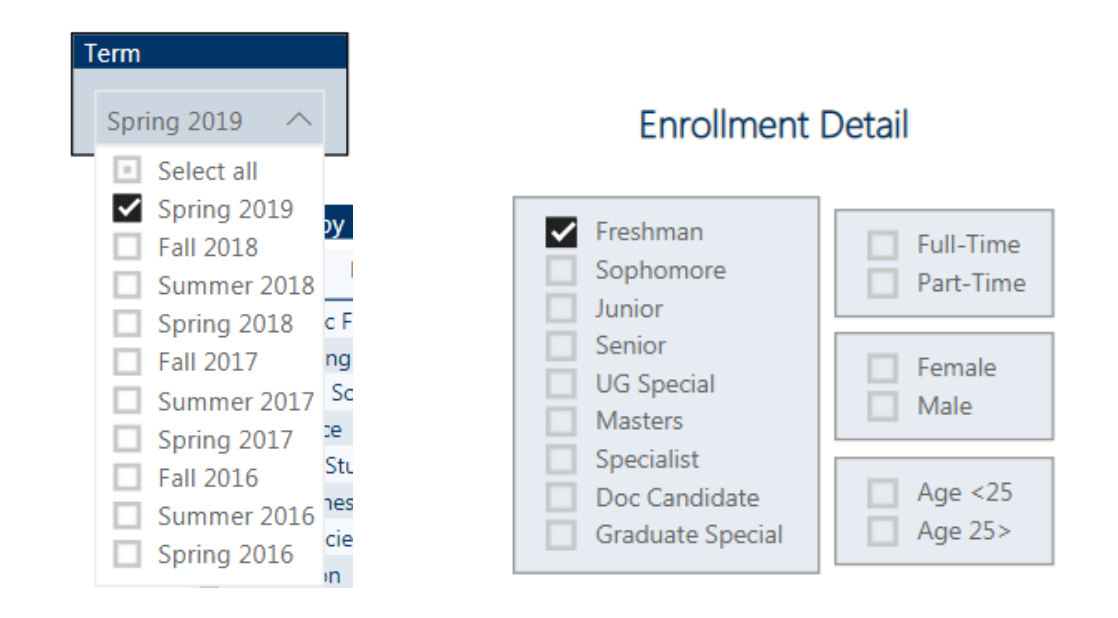

By default, visualizations can be used to cross-filter and cross-highlight the other visualizations on the page. The screen below shows how clicking on the undergraduate pie slice, cross-filters the other visualizations to show data for undergraduate students only. You can cross-filter multiple visualizations by holding your CTRL key down and clicking on the desired category in another visualization. Click on the visualization again to turn off your selection.

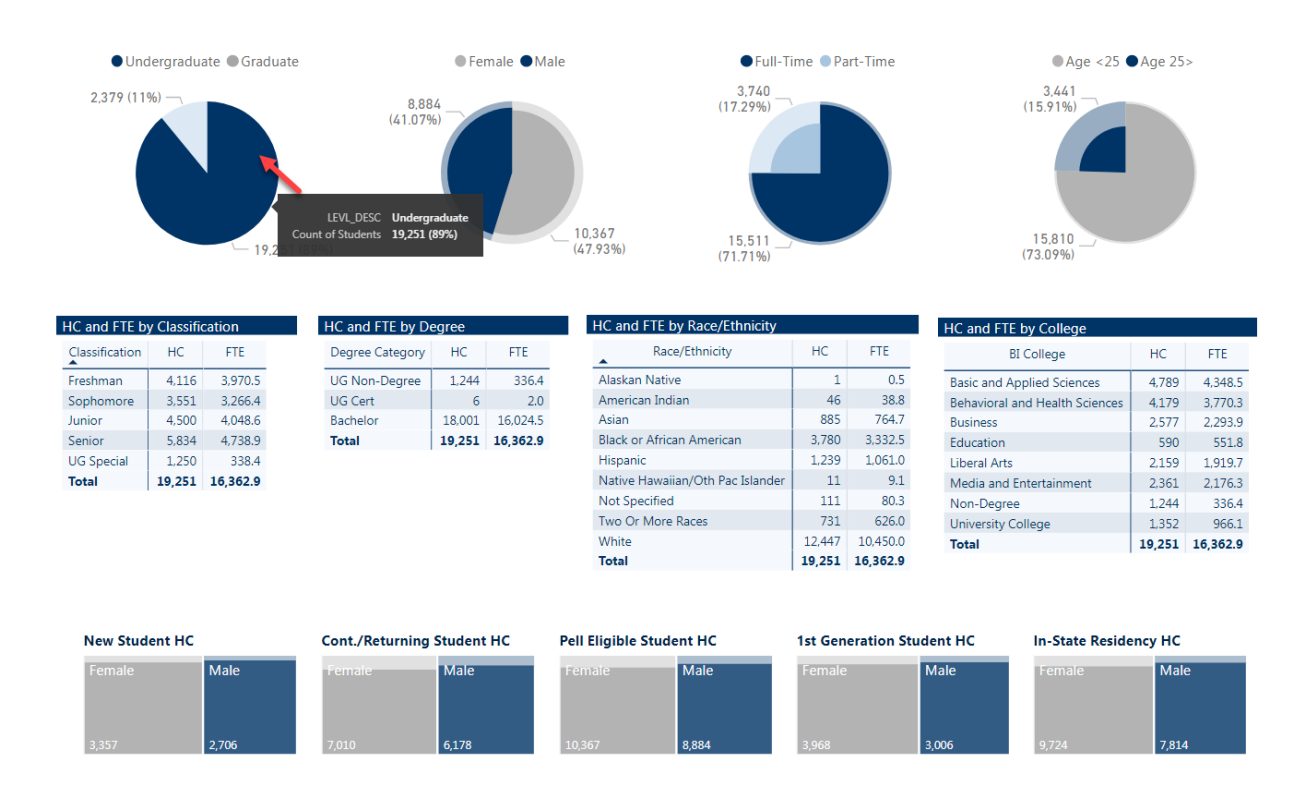

The following screen shows how clicking on Rutherford county cross filters the other visualizations to students who reside in Rutherford county.

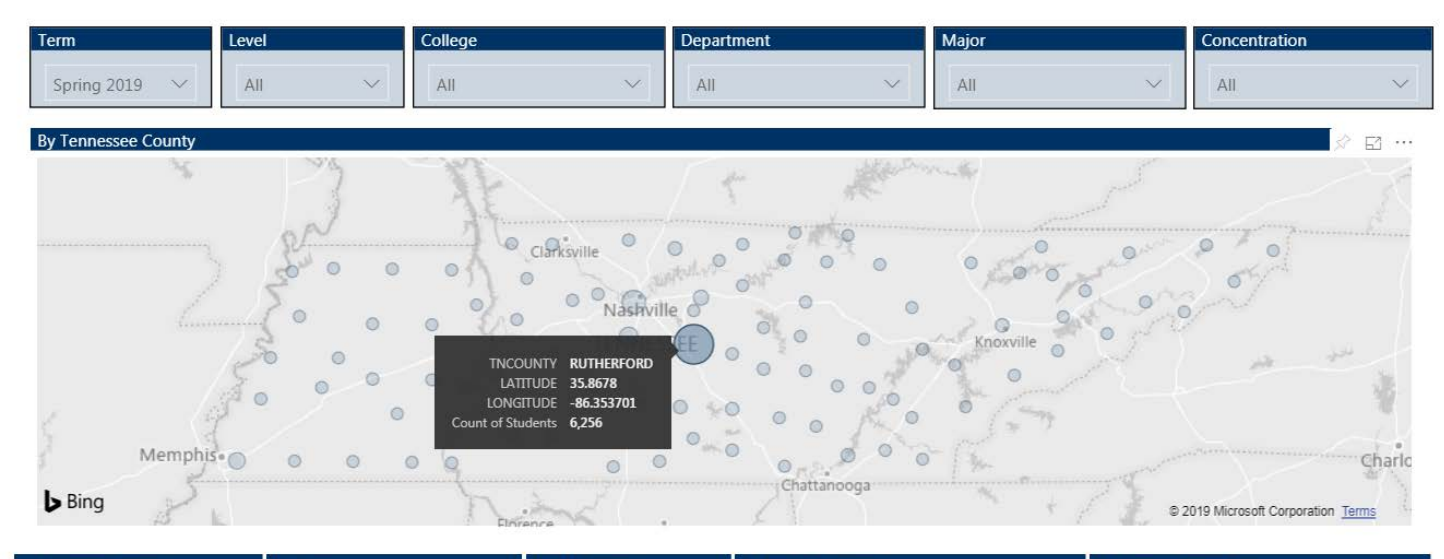

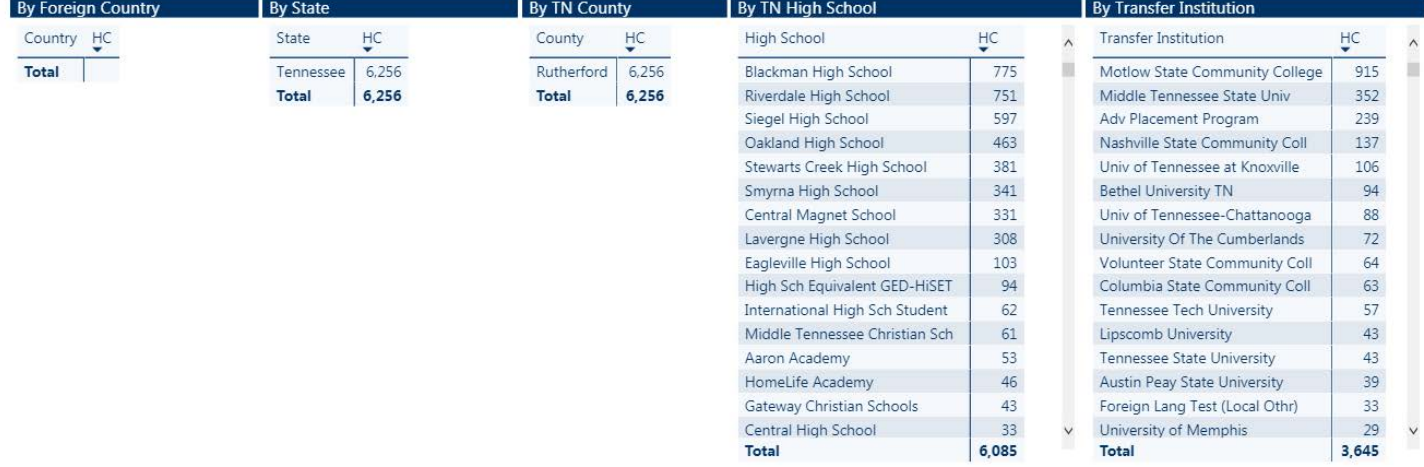

Hover over a visualization to get more options to interact. In order of appearance, you can use the icons shown below to drill up, drill down, go to the next level in the hierachy, expand all down one level in the hierachy, enter focus mode or select more options. The more options tab will allow you to open comments, export the data (summarized data only), show the data behind a visualization, sort descending or ascending by selected field.

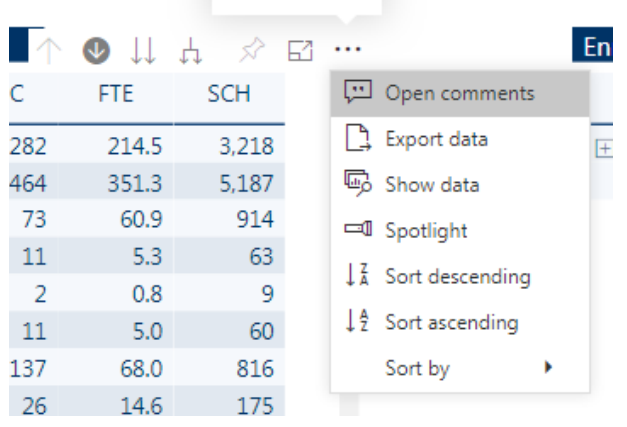

You can expand an individual row by clicking the + icon and collapse it by clicking the - icon.

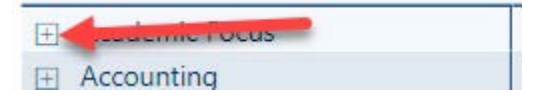

#### Bookmarking Reports and Selected Values

You can create a bookmark for a report or use the star icon to mark it as a favorite.

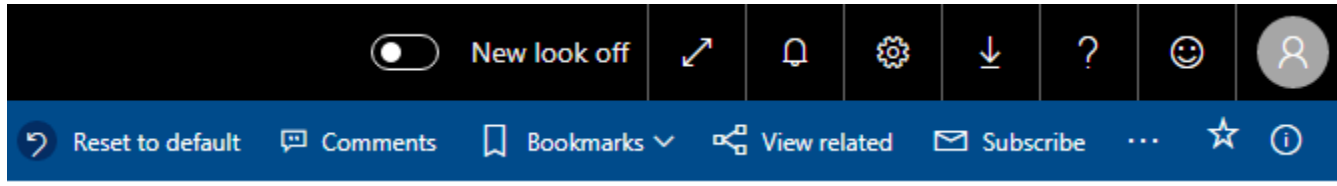

#### Exporting and Sharing the Report Data

Using the File menu, you can print the report or export it to a PowerPoint or PDF. All pages of the report will be printed or exported.

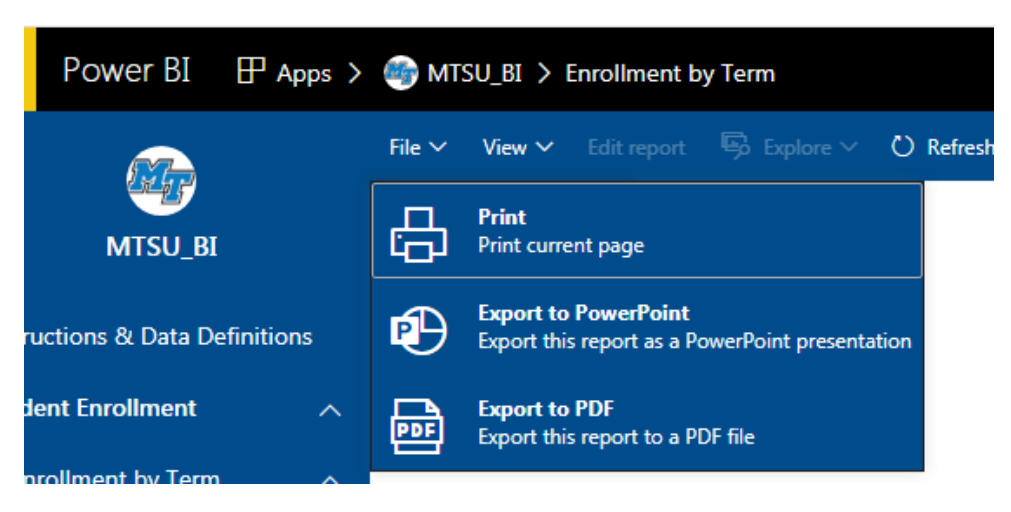

If you print the report, it will print with the selected or current values. If you export the report to PowerPoint or PDF, you will have the option to export the current values or default values.

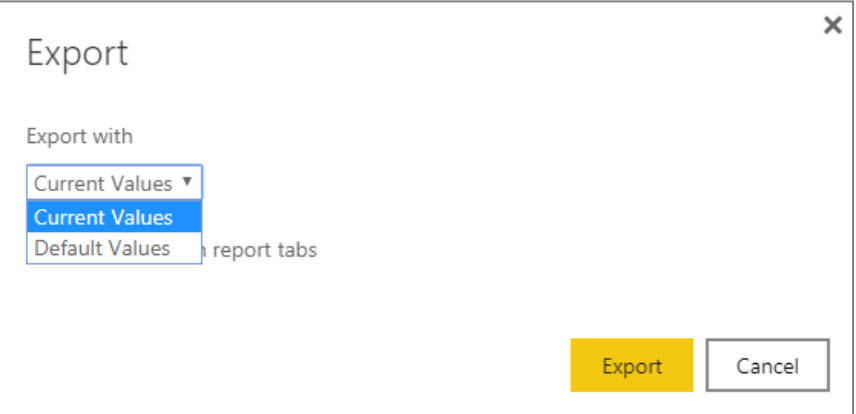

To download a table or chart data to Excel, hover over the title of the table or chart and click on the … for More options.

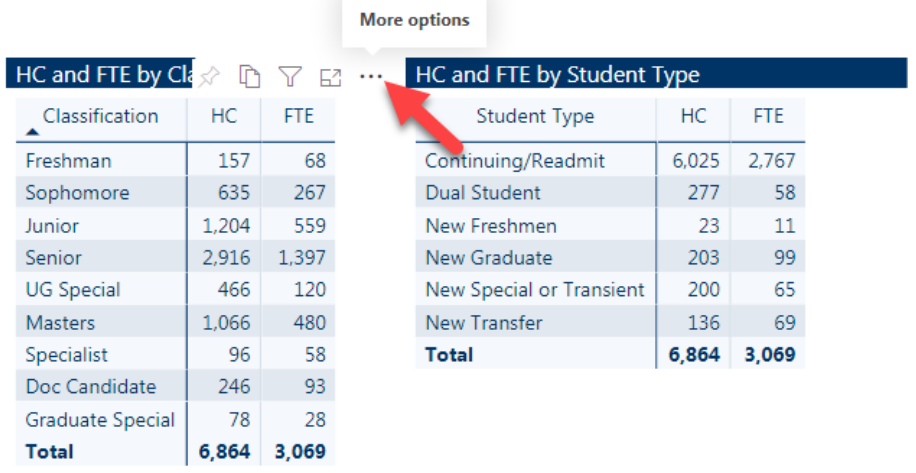

From the More options menu, select Export data.

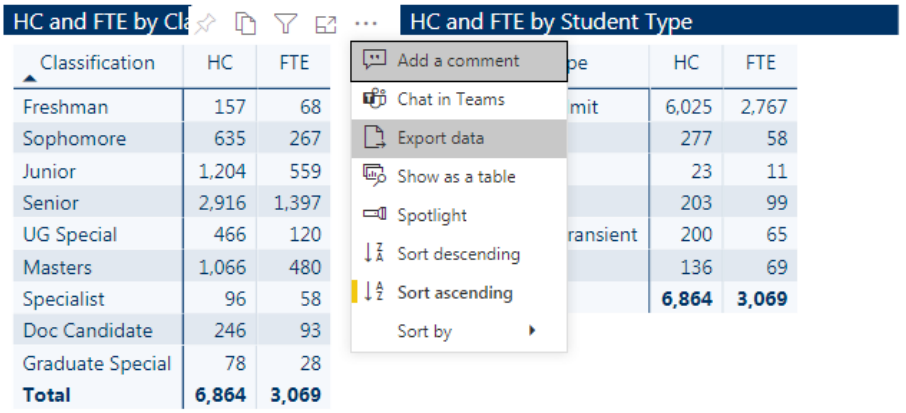

Then click the Export button to create an Excel file with the summarized data.

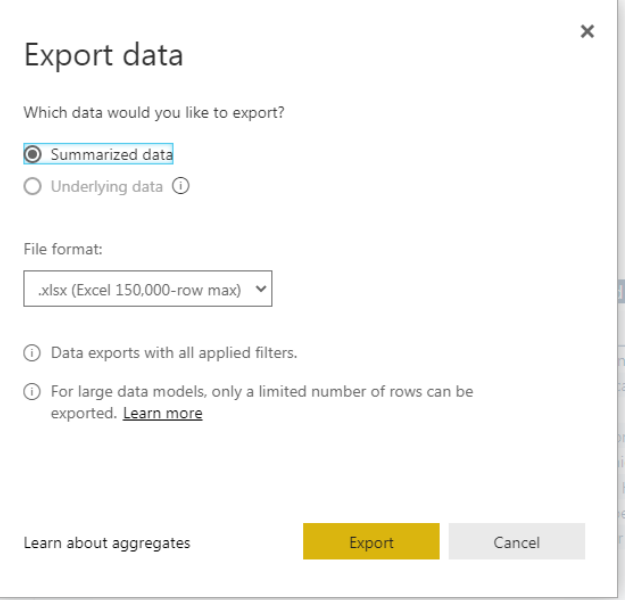

The Excel file will appear in the downloaded documents bar at the bottom of the screen. Click on the filename to open the file in Excel.

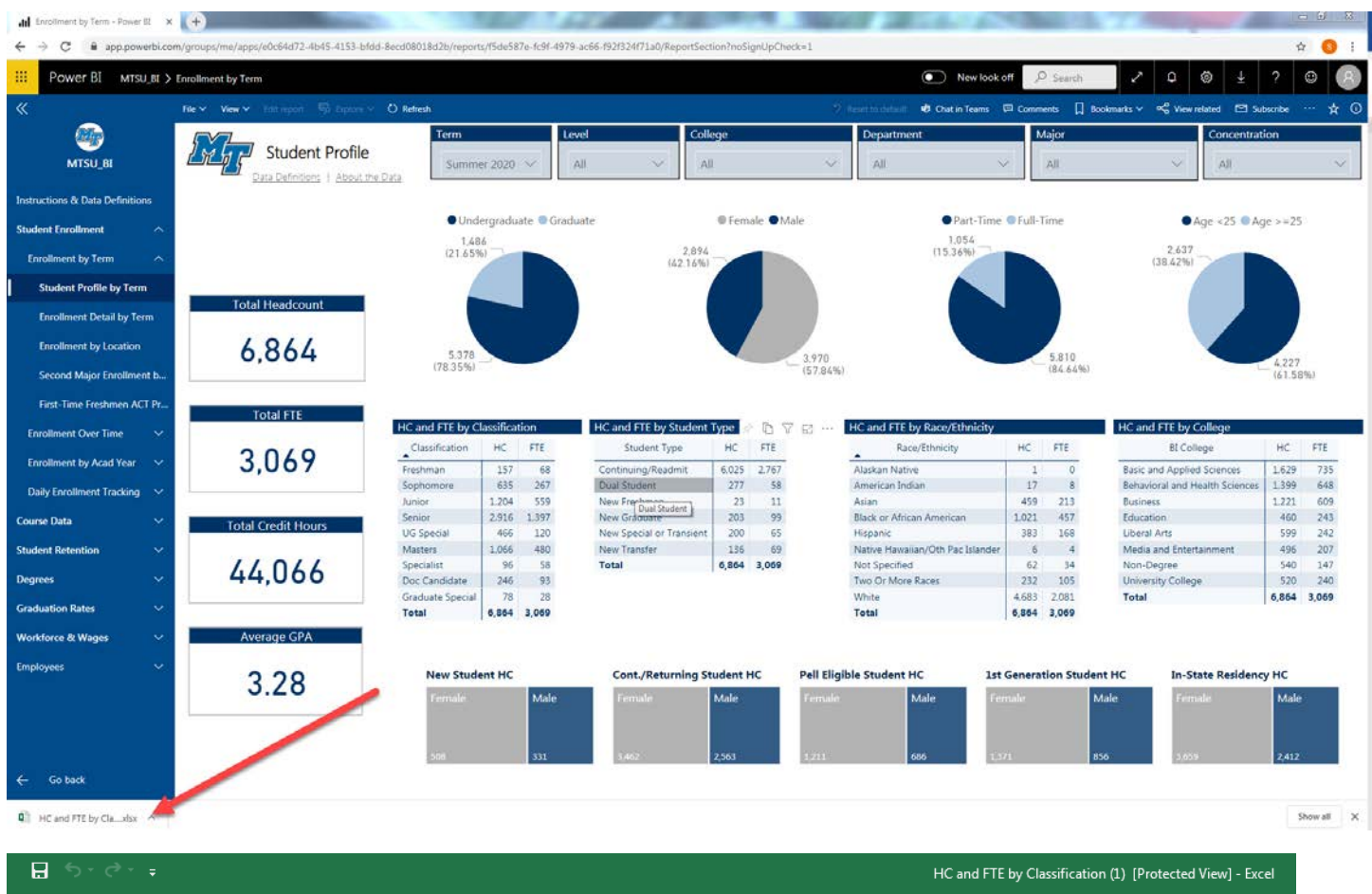

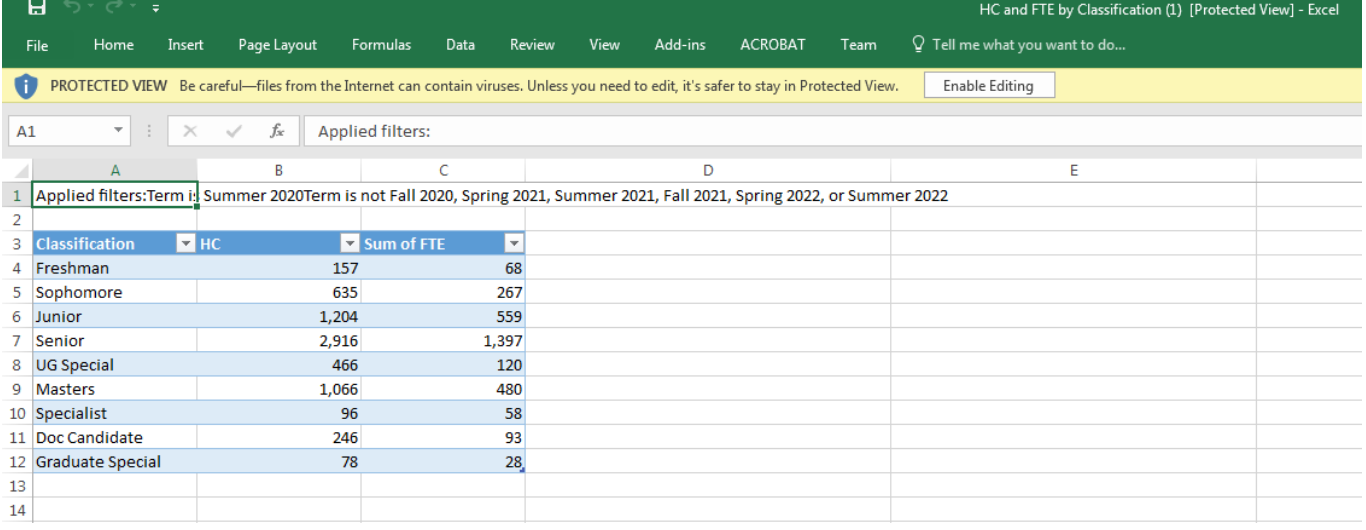

# Changing Views

The expand button will allow you to enter full screen mode. The ESC key will exit full screen mode.

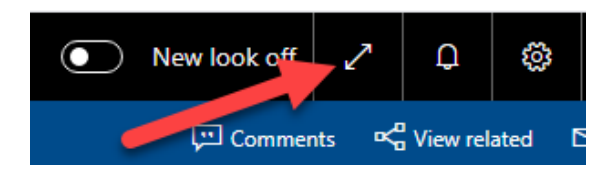

Using the View menu, you can change the size of the report to fit the page, fit the width of the screen or be actual size. You can change the colors of the report to various high contrast options.

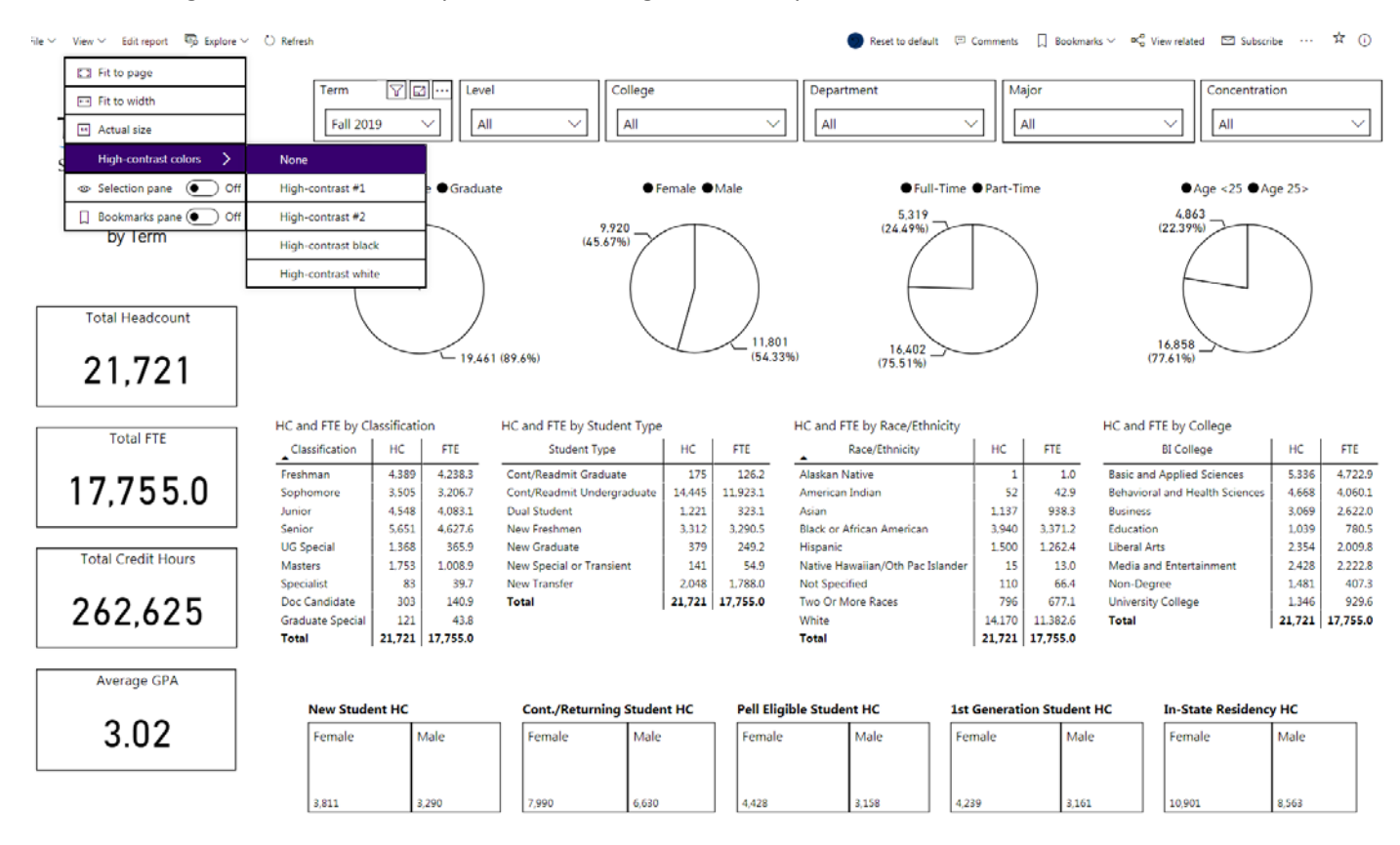

### Learn More

The question mark button provides links to tutorials, community and additional resources for Power BI.

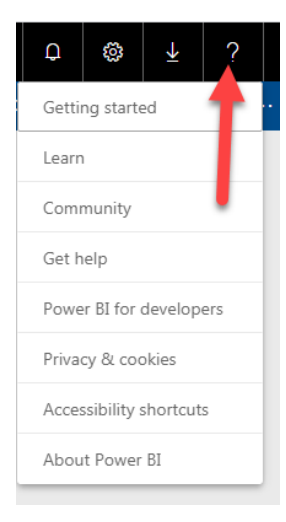